# **IRS** 即時反饋式創新教學

# 初級教育訓練講義

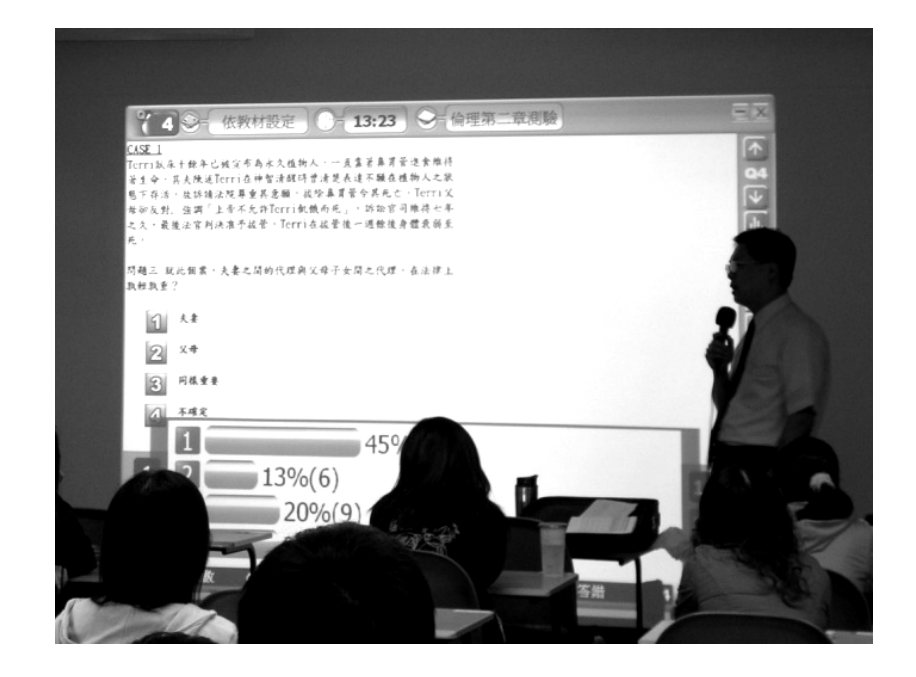

一、何謂 IRS 即時反饋系統

二、IRS 即時反饋系統運作方式

三、IRS 的效益與應用於課堂的研究發現

四、IRS 的應用時機

五、IRS 應用於評、測學生能力

六、IRS 應用於增進師生互動

七、IRS 即時反饋系統實作練習

附錄:IRS 即時反饋系統基本功能講義

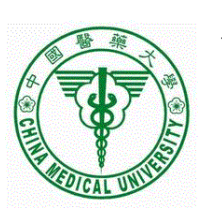

中國醫藥大學

教學卓越辦公室 醫學系 廖世傑、童淑寬 一、何謂 IRS 即時反饋系統

CPS 是美國 e-instruction 公司研發,IRS 是中央大學學習科技實驗室與科技公司合作開發。 這些互動性教學系統,主要應用在課堂上,學生每人手中拿一個遙控器,對一個與電腦連線的 接受器按鈕,電腦能辨識誰按下幾號鈕,藉由平時使用教學軟體,如:Power-Point 就可以進 行提問、隨堂測驗、比賽活動等師生互動過程。研究者(Marshall, 1992; Liao, et al 2007)認為互 動性教學系統能解決指導教學法限制學生思考方向的缺點,其特點包括:

(一)增加師生互動,形成雙向溝通

(二)即時診斷學習成效,適時進行補救教學

(三)重視個別差異

(四)操作簡單,使用方便

(五)節省經費

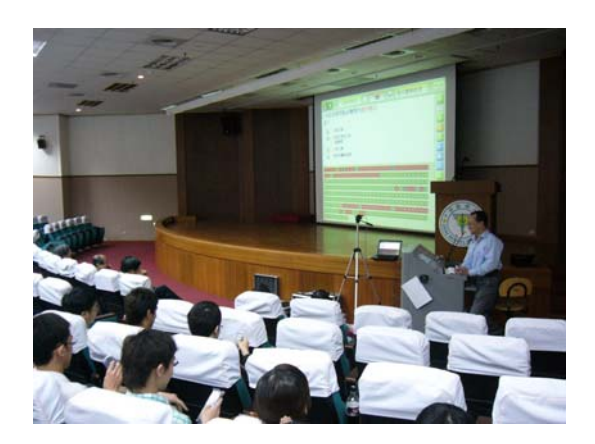

二、IRS 即時反饋系統運作方式

IRS 即時反饋系統是一種促進課堂學生反應與群體討論的教學輔助系統,包含硬體和軟體 兩部份:其中硬體部份主要包含一組遙控器和一個接收器,它必須搭配教室中電腦與單槍投影 機。軟體部份則可提供教師事先編製選擇題,並透過單槍投影機展示問題,引導學生按下手持 式遙控器之按鈕選擇答案,系統可同時蒐集所有學生的答案,並以視覺化圖表或同時展示所有 答案的方式呈現作答結果 。教師可進一步利用作答結果的呈現,引導學生進行答案理由之說 明與深入討論,藉此促進課堂學生的互動與溝通。

#### 三、**IRS** 的功效與應用於課堂的研究發現

IRS 即時反饋系統最重要的功能是幫助學生在課堂教學活動中能隨時保持專注,並可以激 勵學生主動學習。

許多研究顯示,在課堂教學活動中,IRS 對於老師教學和學生學習都有極正面的幫助與成 效(中央大學劉子鍵教授)。對於學生主要有以下成效:

- 1. 促進學生主動參與的動機:提供立即圖像化的回饋,使學生對問題產生反應,並進 一步強化學生主動參與討論之動機。
- 2. 促使學生聚焦並投入於學習內容:學生必須針對問題選擇一個答案,促使學生必須 針對問題思考。
- 3. 協助學生進行更深層的概念理解:學生必須進一步說明答案背後的理由,因此促使 學生去探索自己內在的思維。

對於教師來說,主要有以下幫助:

- 1. 協助教師診斷學習狀況,提供決策參考:系統可蒐集學生之答案,協助教師由答案 中立即找出學生的學習問題,充分協助教師評估狀況,有效澄清迷思概念,啟發後 續的討論。
- 2. 改善師生間的互動:協助教師有效掌握師生互動時的公平性,使所有學生擁有均等 的學習機會。
- 3. 增進教學的流暢:促使學生集中對學習重點的注意力,節省教學時間,使課堂情境 豐富有趣而不會失去控制。
- 4. 方便教師應用:系統操作簡單,使教師可專注於教學上,教學思緒不易受到科技工 具的干擾。

在課堂教學活動中導入IRS 系統後,課堂學習很自然就可以延伸到課前、課後。教師利用 IRS 在上課時進行簡短的評量(3~5分鐘),透過立即的統計報表,就能迅速掌握學生的課前預 習狀況,當學生都能主動預習教材後,教師就可以將課堂教學重心擺在較核心教材部分,真正 發揮在課堂中導入 IRS 的價值所在一讓學生有較充分的時間思考。

2

#### 四、**IRS** 的應用時機

評量 e 化是 IRS 在課堂中最容易實施的功能,授課教室可以根據教材特性,安排評量的時 間,依照應用方式可歸納如下:

- 1. 課堂一開始(驗收課前預習成果,驗收前次課程內容)
- 2. 課堂結束前(了解課堂吸收程度)
- 3. 穿插於課堂進行中(隨時掌握學生了解程度、增進師生互動)

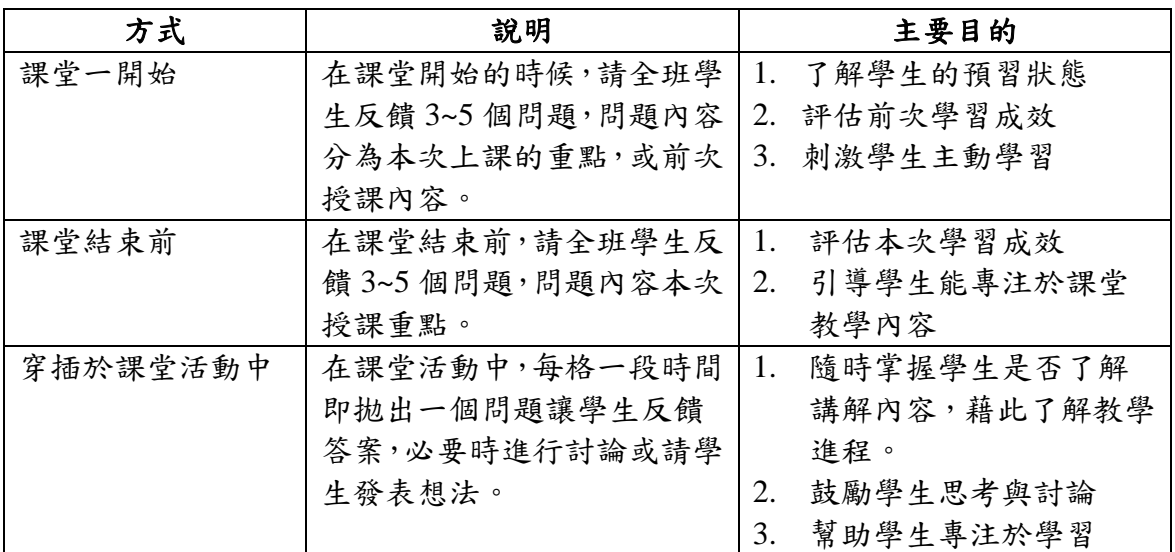

### 五、**IRS** 應用於評、測學生能力

- 1. IRS 即問即答功能 + 口頭提問
- 2. IRS 即問即答功能 + 黑板(書寫問題)
- 3. IRS 即問即答功能 + 傳統試卷(學生寫完答案後用遙控器逐題輸入統計&討論)
- 4. IRS 即問即答功能 + 傳統投影機 (透過 OH 投影片呈現問題)
- 5. IRS 即問即答功能 + 實物投影機(紙本問題置於實物投影機)
- 6. IRS 即問即答功能 + 應用軟體畫面(Word,Excel, Internet 等)
- 7. IRS PowerClick 功能 + PPT 檔案(將問題輸入 PPT 檔案中)
- 8. IRS 試卷測驗功能 + EAS 檔案(IRS 編題工具產生的檔案)
- 9. IRS 書面問答功能 + 傳統試卷(學生寫完答案後用遙控器輸入電腦)

# 六、**IRS** 應用於增進師生互動

- 1. IRS 搶答功能 + EAS 檔案(IRS 編題工具產生的檔案)
- 2. IRS 搶權功能 + EAS 檔案(IRS 編題工具產生的檔案)
- 3. IRS 淘汰賽功能 + EAS 檔案(IRS 編題工具產生的檔案)
- 4. IRS 發問模式功能
- 5. IRS 挑人功能

#### 七、**IRS** 即時反饋系統實作練習

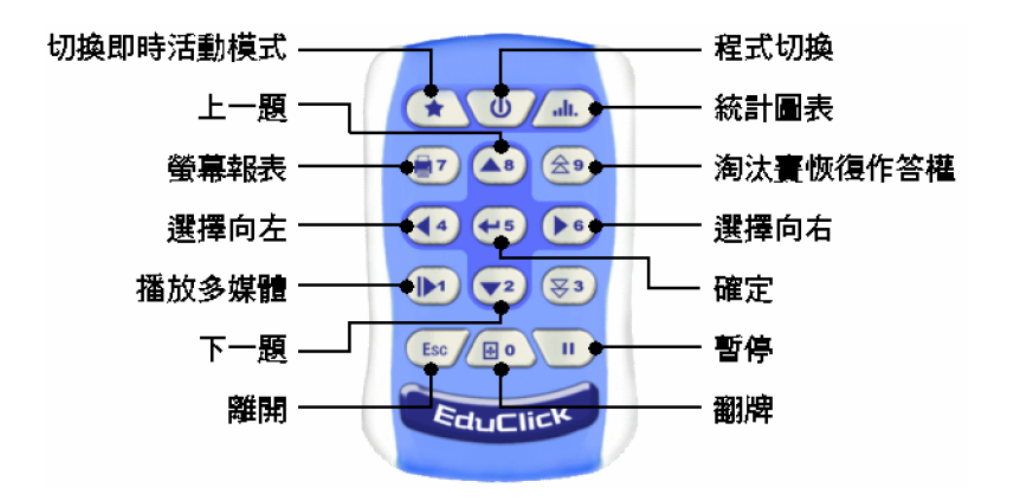

- 1. 建置教師與班級資料。 實習要點:建置自己班老師與學生基本資料。
- 2. 開啟系統使用即問即答功能,進行口頭問答,並統計答題結果 實習要點:練習即問即答功能的操作技巧。
- 3. 開啟系統使用挑人功能,挑選出三位同學的姓名 實習要點:練習挑人功能的操作技巧。
- 4. 使用 PowerPoint 編輯投影片試題 實習要點:使用 PowerPoint 編輯 2 個包含問題與選項的投影片,並設定正確答案。
- 5. 挑選一份 ppt 檔案,採用 PowerClick 進行即時評量,建立一份測驗歷程資料。 實習要點: a.使用老師遙控器啟動按按按程式,b.選擇 PowerClick 模式,使用學生遙控器回答問 題。
- 6. 調閱學習歷程資料 實習要點:調閱 a. 學習活動紀錄總表,b.活動成績表,c.活動實施明細表,d.歷次成 績追蹤表,e.多次成績比較表,f.學習成績追蹤表。

# 附錄:**IRS** 即時反饋系統基本功能講義

**A.**安裝與設定

**B.**教師與班級資料管理

**C.**產生教學素材檔案

**D.**課堂上的應用方法

**E.**調閱學習歷程資料

# **A.** 安裝與設定

1. 相關套件

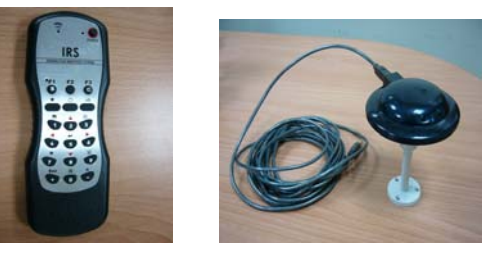

遙控器 一組接受器

- 2. 安裝遙控接收器
- 3. 安裝系統軟體

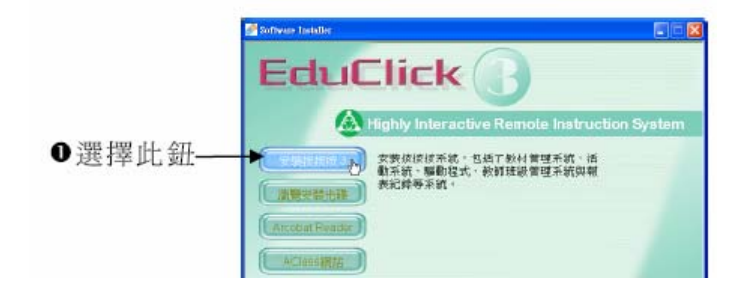

4. 軟體成員

- 1. 按按按活動:主要的教學活動介面,共有試卷測驗、搶答 活動、搶權活動、淘汰賽、即問即答、挑人作答等六種互 動教學模式。
- 2. **教材管理:** 教學素材編輯區, 題型可以是文字、圖形、動 畫、影片、聲音或網頁畫面等豐富的格式。
- 教師班級管理:教師班級管理的工具,可以建立老師、班 3. 級與學生資料,並做群組的設定與管理。
- 4. 報表紀錄整理:評量結果紀錄,詳實追蹤個人、班級的學 習歷程,包含學習活動紀錄總表、活動成績表、班級活動 實施明細表、個人活動實施明細表、班級歷次成績追蹤表、 個人歷次成績追蹤表、多次成績比較表、學期成績追蹤表 等八大統計報表。
- 5. 谣控器驅動程式:遙控器與教學系統之間互動的媒介,師 生手持遙控器就可以進行教學與評量活動。
- 工具:協助使用者將舊版按按按系統建立的資料庫與敎學 6. 素材轉換成新版本通用的格式。

5. 設定遙控器驅動程式

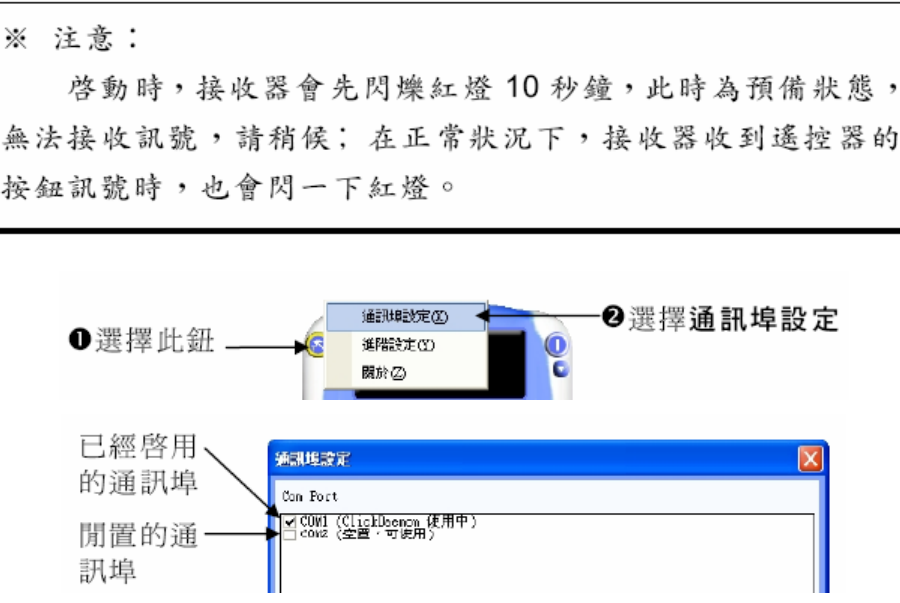

### **B.** 教師與班級資料管理

1. 老師資料設定

**Former Search State**<br>Figure 1995 1997  $\begin{array}{|c|c|} \hline 1 & 0 & 0 \\ \hline 1 & 0 & 0 \\ \hline 2 & 0 & 0 \\ \hline 3 & 0 & 0 \\ \hline 4 & 0 & 0 \\ \hline \end{array}$ ||第5回|<br>||第5回|<br>||第5回|  $\mathbf{e}$ 开男女 感 ❶選擇新 增老師 **Mail** 学生入射<br>公司品制<br>日任知道  $\frac{1}{10}$ 

**龙驟1:**進入**教師班級管理**視窗後,移動指標選擇, 第 紐。

步驟2:跳出新增老師畫面後,移動指標到新老師的相關資料 欄中填入老師資料,然後選擇 碇 紐完成新增。

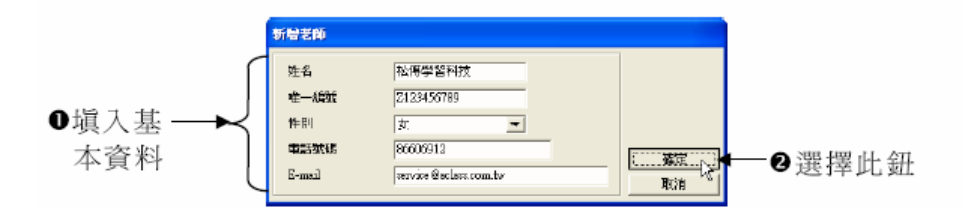

2. 班級資料設定

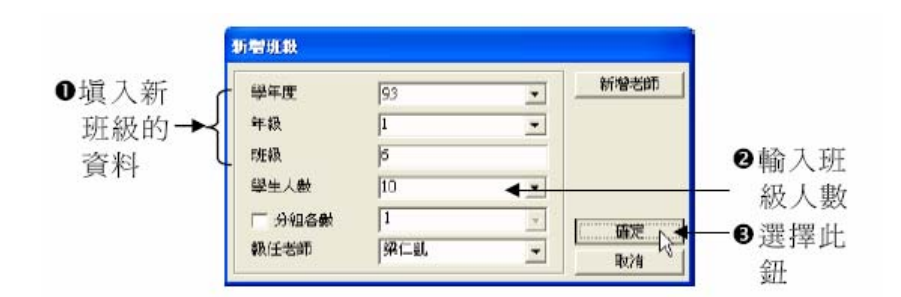

3. 學生資料設定

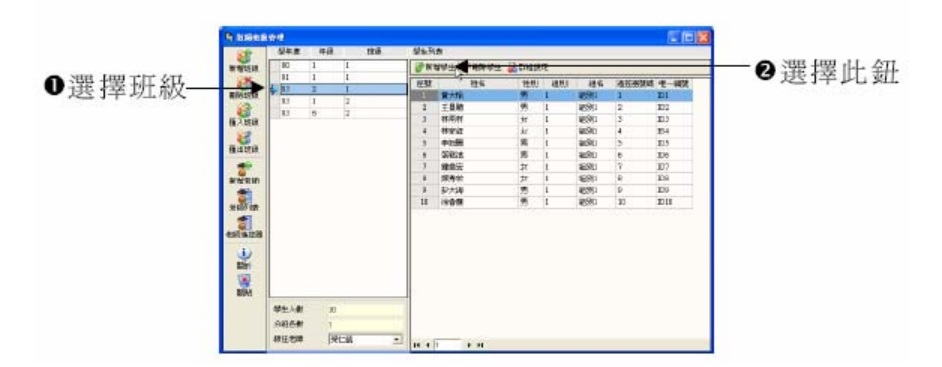

4. 群組管理功能

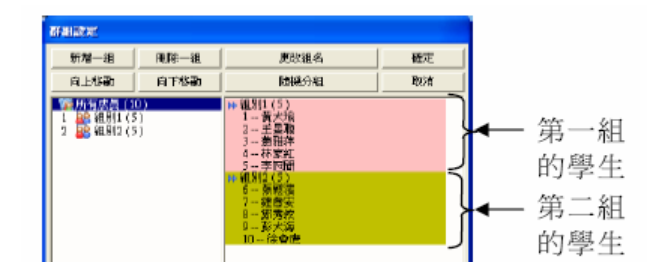

5. 資料匯出入功能

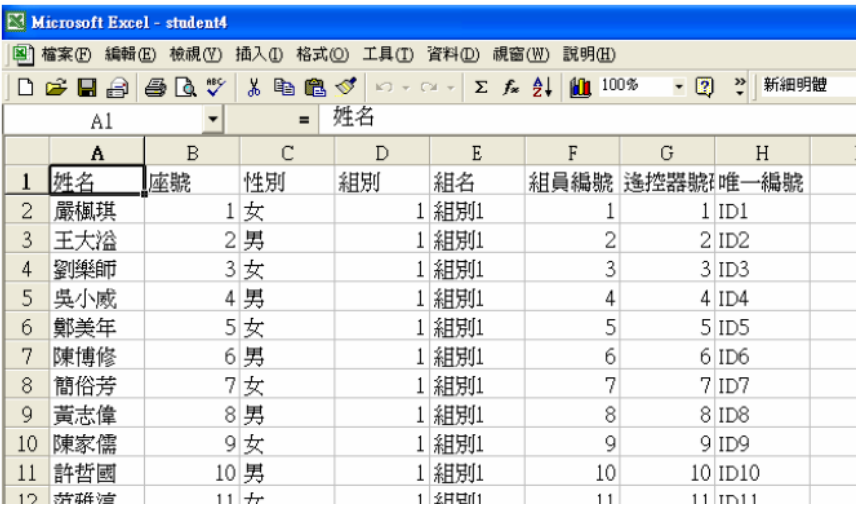

# **C.** 產生教學素材檔案

1. PowerPoint(PPT 檔案)

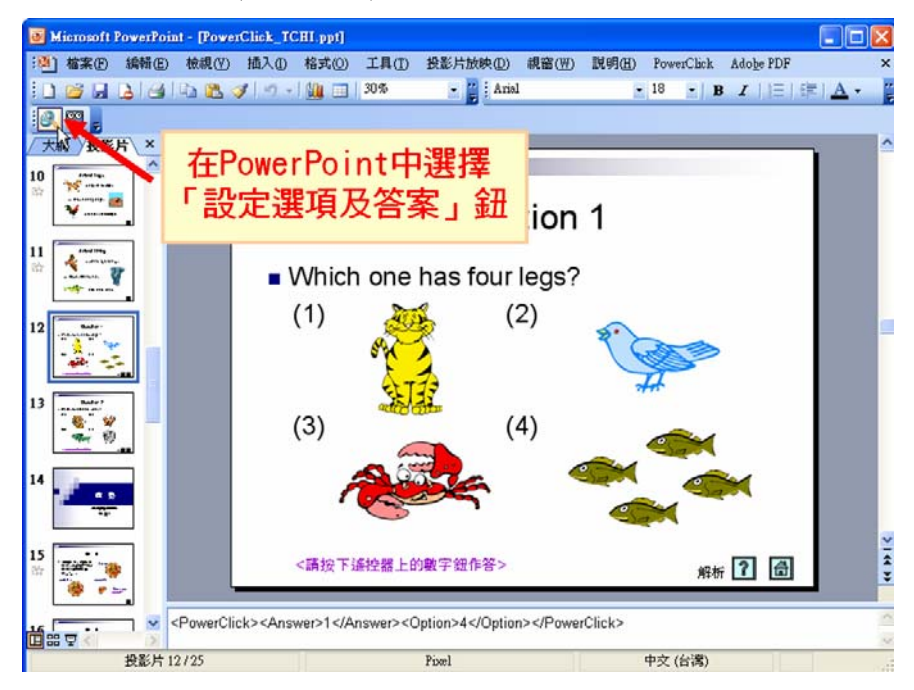

2. 自編教學素

教材編輯畫面中,工具列的按鈕説明如下:

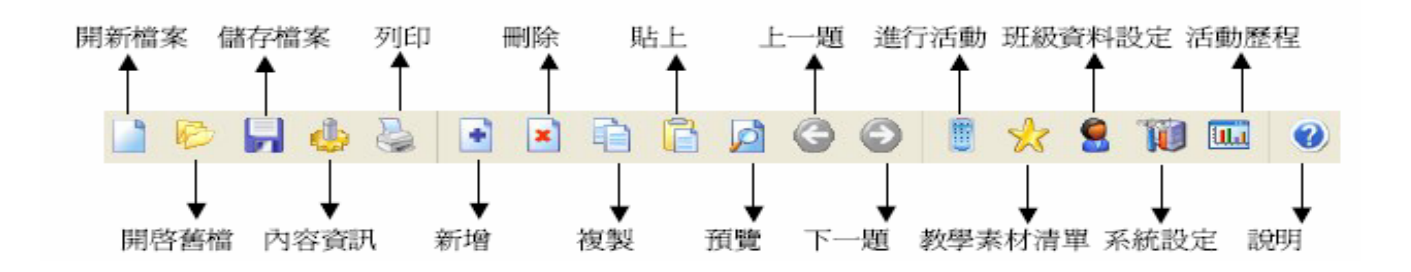

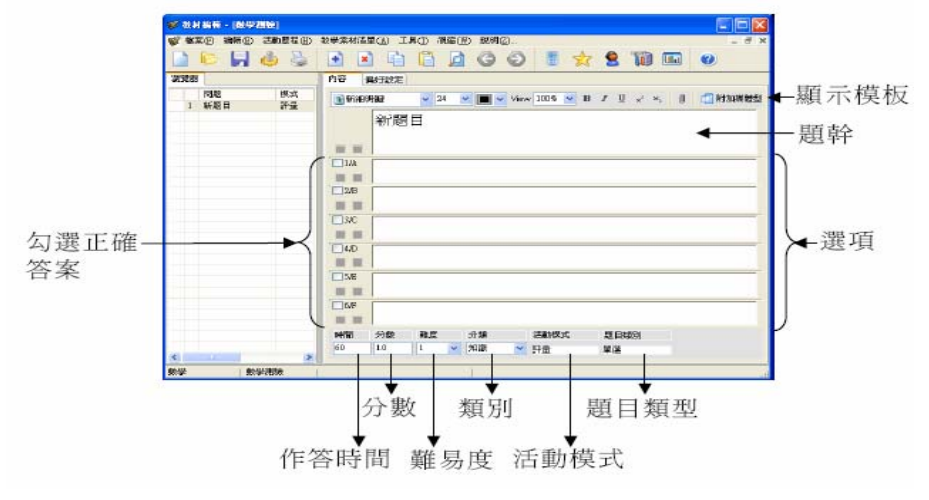

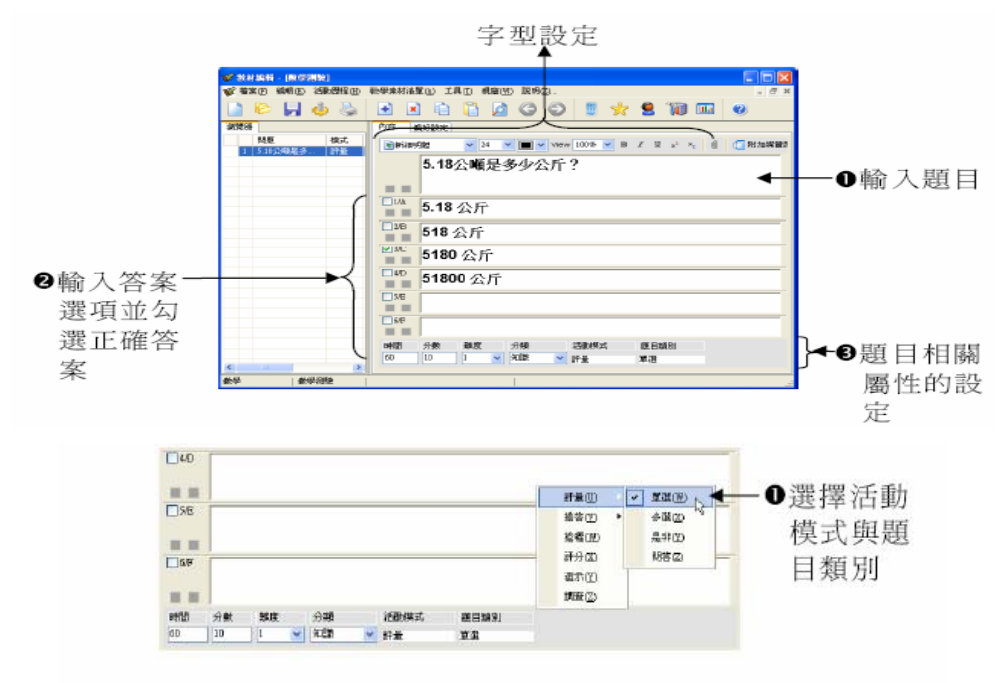

可套用的活動模式共有六種,分別説明如下:

- 1. 評量:用來評量學生的學習成果,可分為單選、多選、 是非、問答四種題目類別。
- 2. 搶答:屬於競賽性質的施測模式,系統會顯示最快按下 正確答案的學生資料,可分為單選、是非兩種題 目類別。
- 3. 搶權:學生必須先搶得回答的優先權,再經由老師許可 後,以口頭方式回答問題。
- 4. 評分:沒有預設的答案,可用於投票表決或表演給分。
- 5. 演示:老師教學演示用, 類似簡報系統, 學生無法進行 作答。
- 6. 調查︰用於意見調查,老師可搜集學生對某一議題的看 法與意見。
- 3. 從現有教學素材中挑選題目

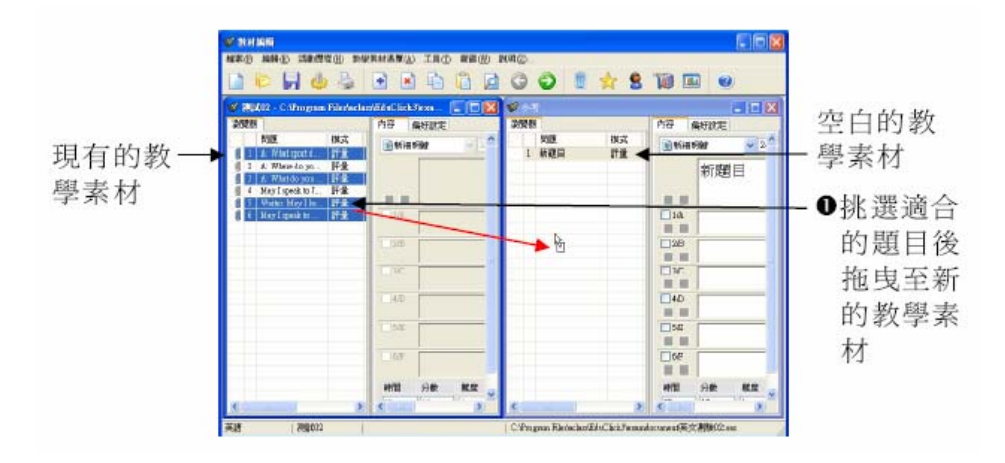

# 4. 列印教學素材

(列印)

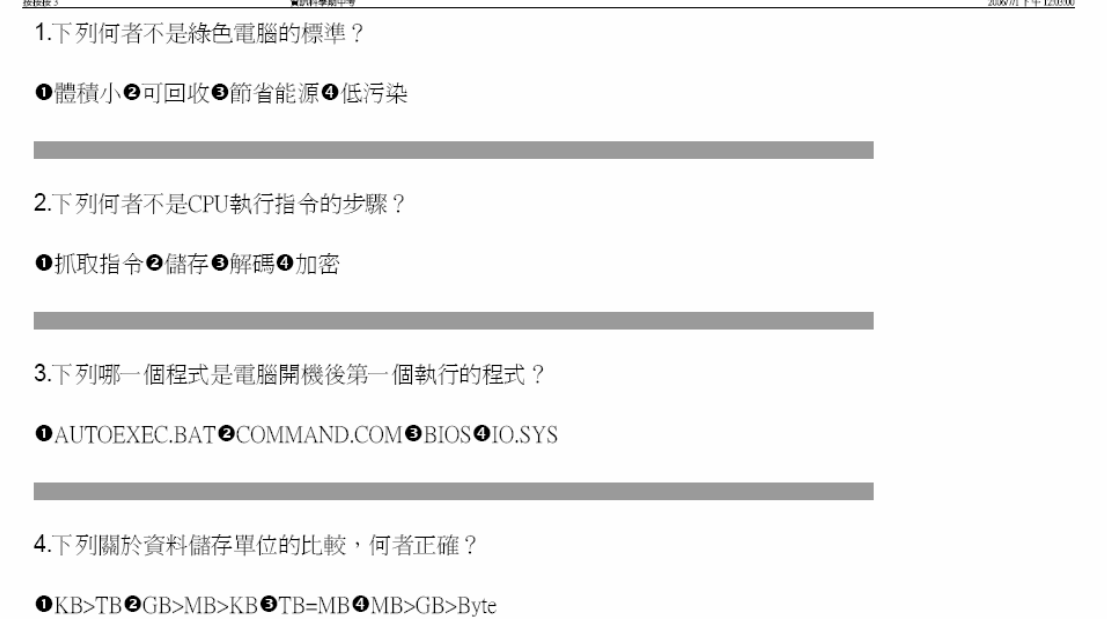

(列印備忘)

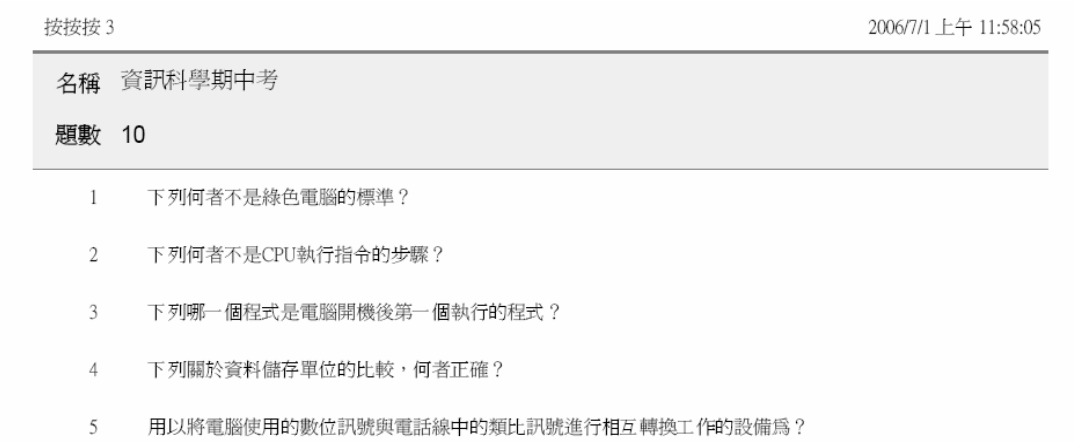

#### (列印書面問答格式)

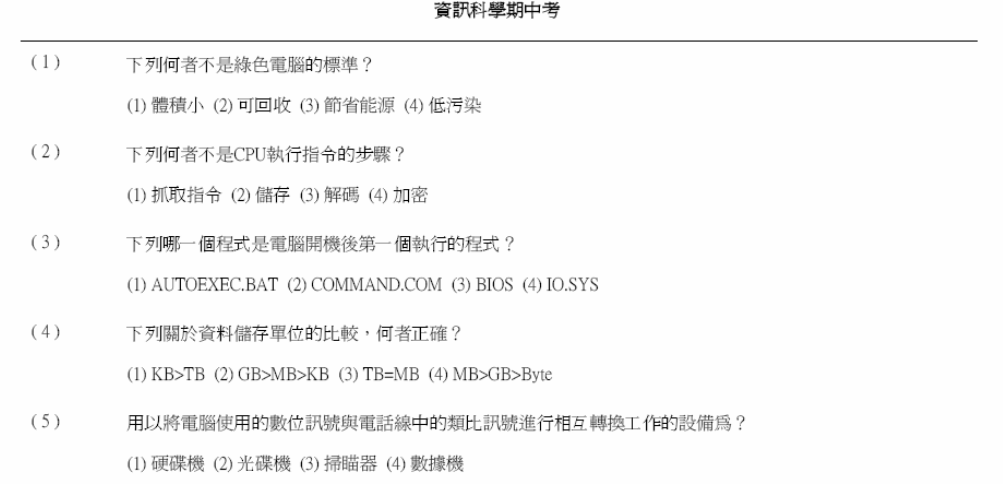

5. 編輯多媒體類型題目

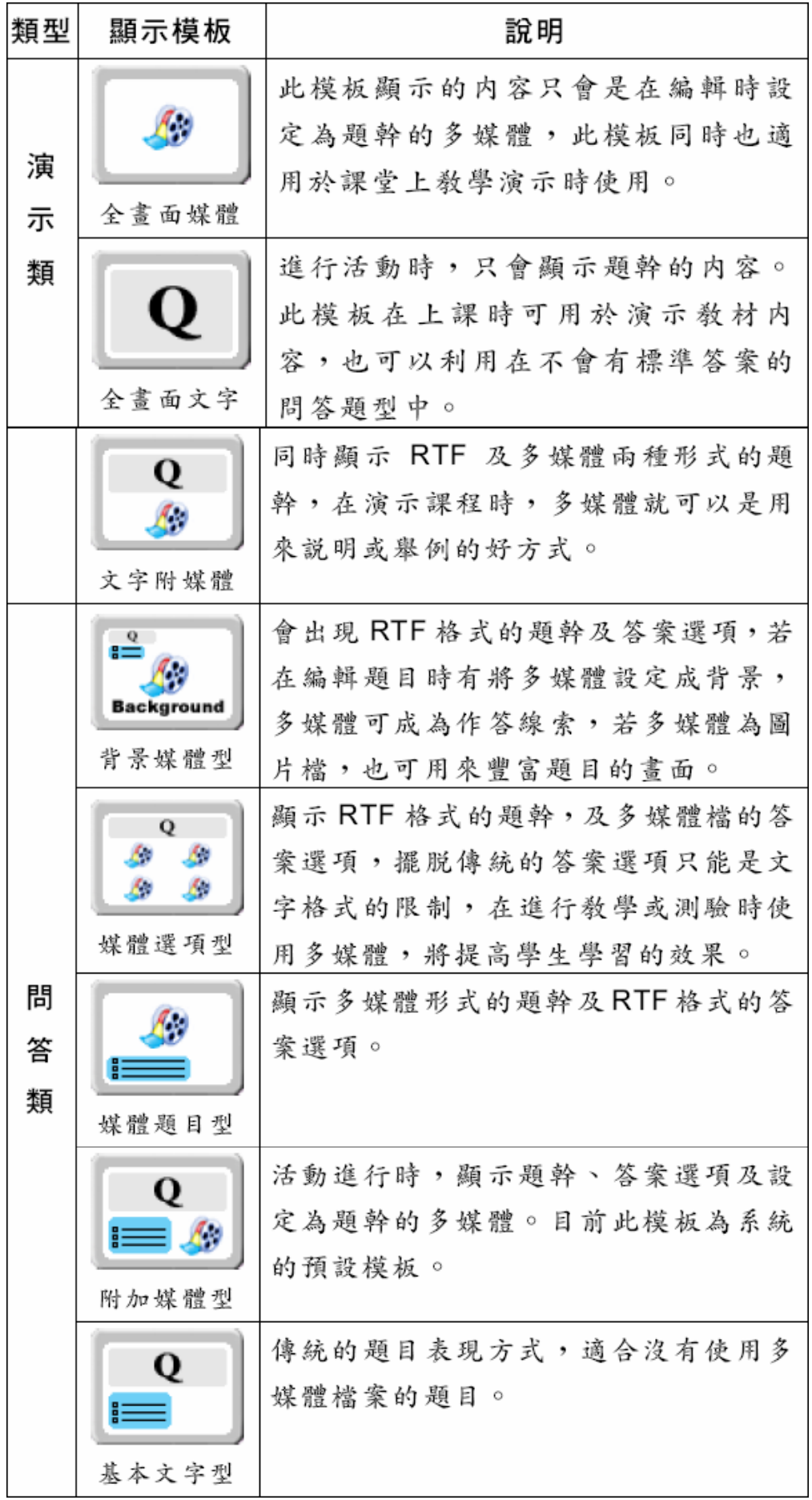

14

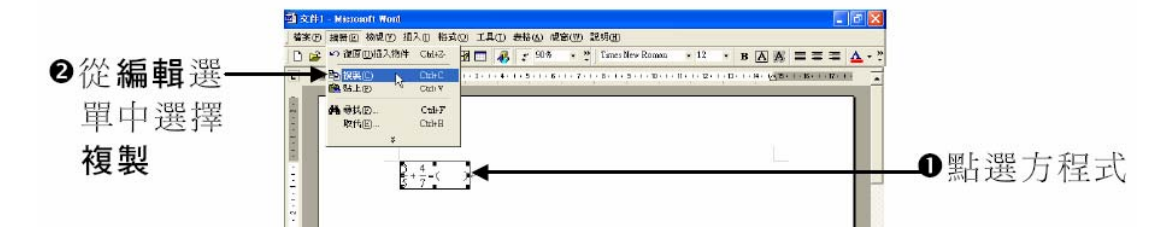

#### 6. 管理常用教學素材清單

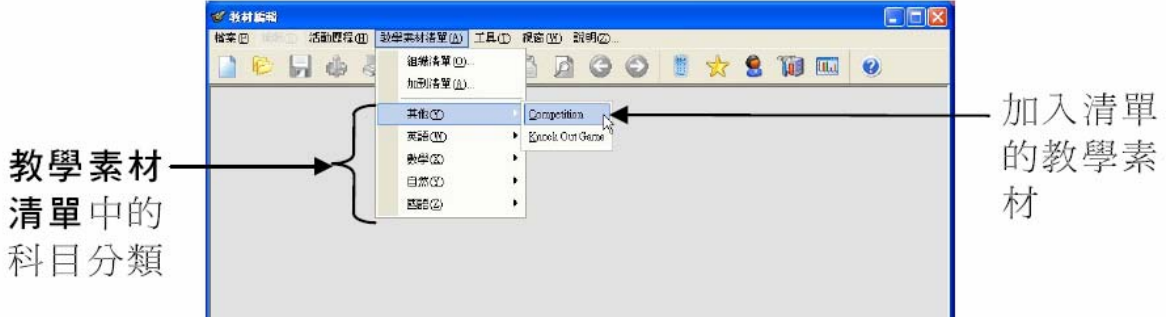

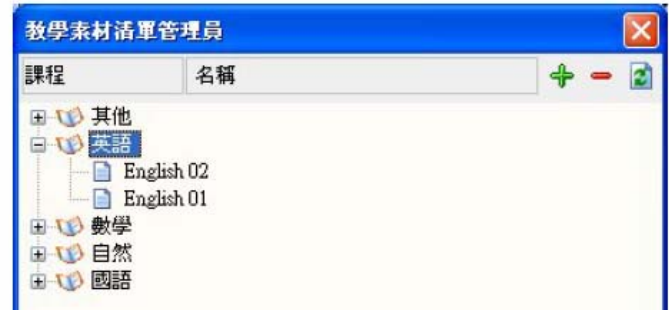

7. 匯入 CSV 文字檔成為教學素材檔案

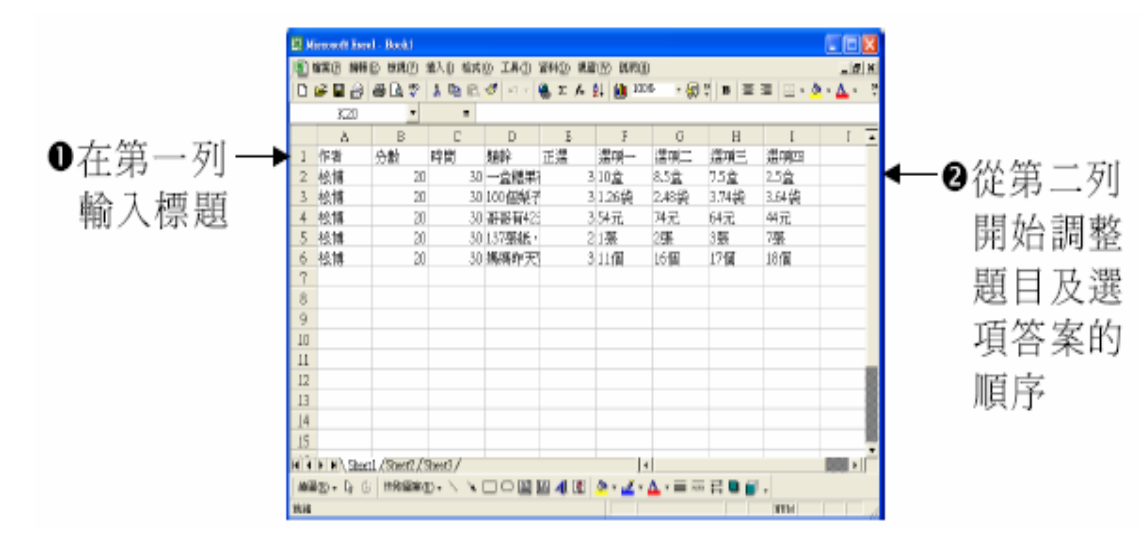

#### **D.** 課堂上的應用方法

1. 互動教學模式

按按按活動提供了六種互動教學模式,分別説明如下:

- $1$ 試卷測驗:事先建立好教學素材,系統會自動呈現題目與 選項,可應用於教學中的形成性評量。
- $2.$ 搶答活動:屬於競賽性質的互動教學模式,可應用於分組 或個人競賽。
- 3. 搶權活動:性質類似搶答活動,但只有最先按鍵搶得作答 權的學生可以回答問題。
- 淘汰書:進行方式類似試卷測驗的累計計分審,答題錯誤 4. 的學生將無法繼續作答。
- 5. 即問即答:不需事先建立教學素材,由老師口述問題或書 寫黑板均可,可應用於臨時性的意見調查或票選表決。
- 6. 挑人作答:隨機挑選學生來回答問題,可應用於小組或個 人的抽樣調查。

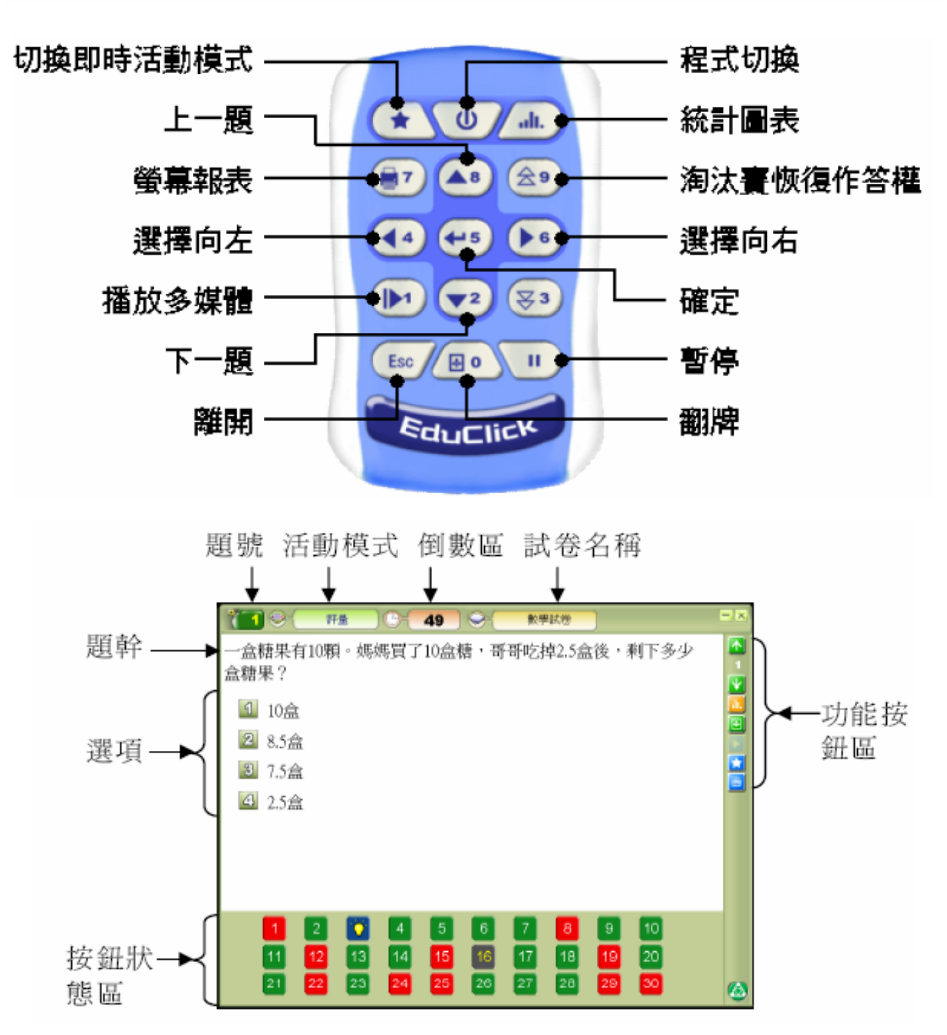

IRS 初級訓練講義

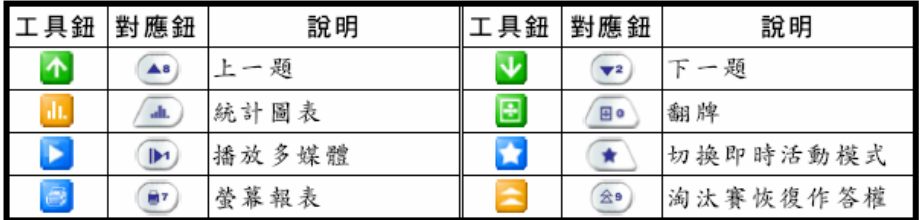

#### 2. 試卷測驗

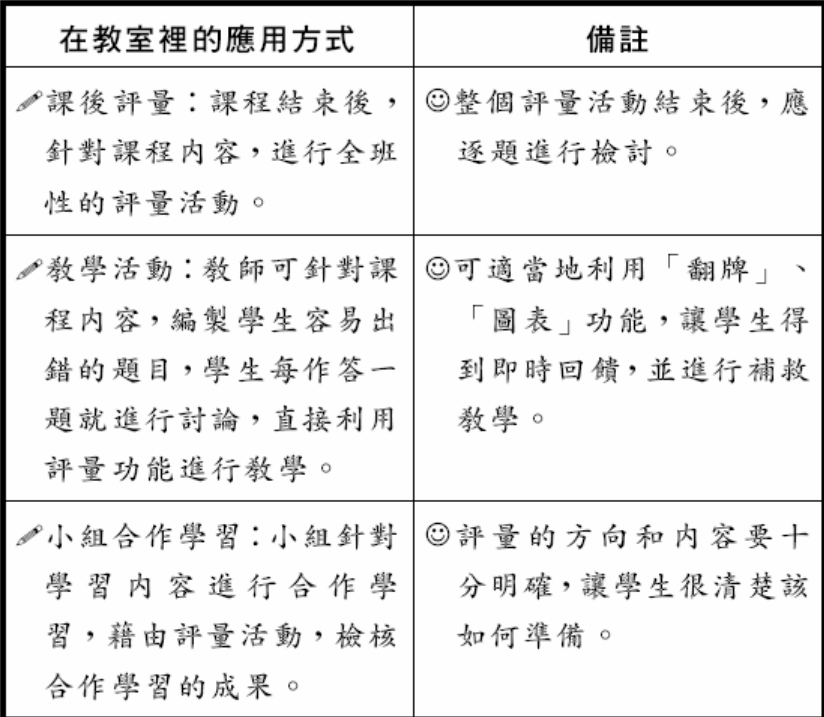

接出纽會顯示班級每題作答紀錄的統計圖表,可用來查看 該題的作答人數、答對率、答對人數、答錯率與答錯人數等統 計數值,正確選項會以綠色色塊表示。

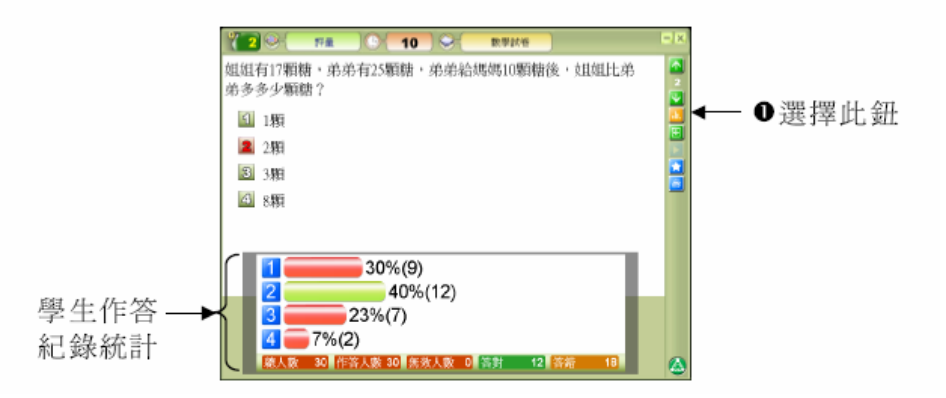

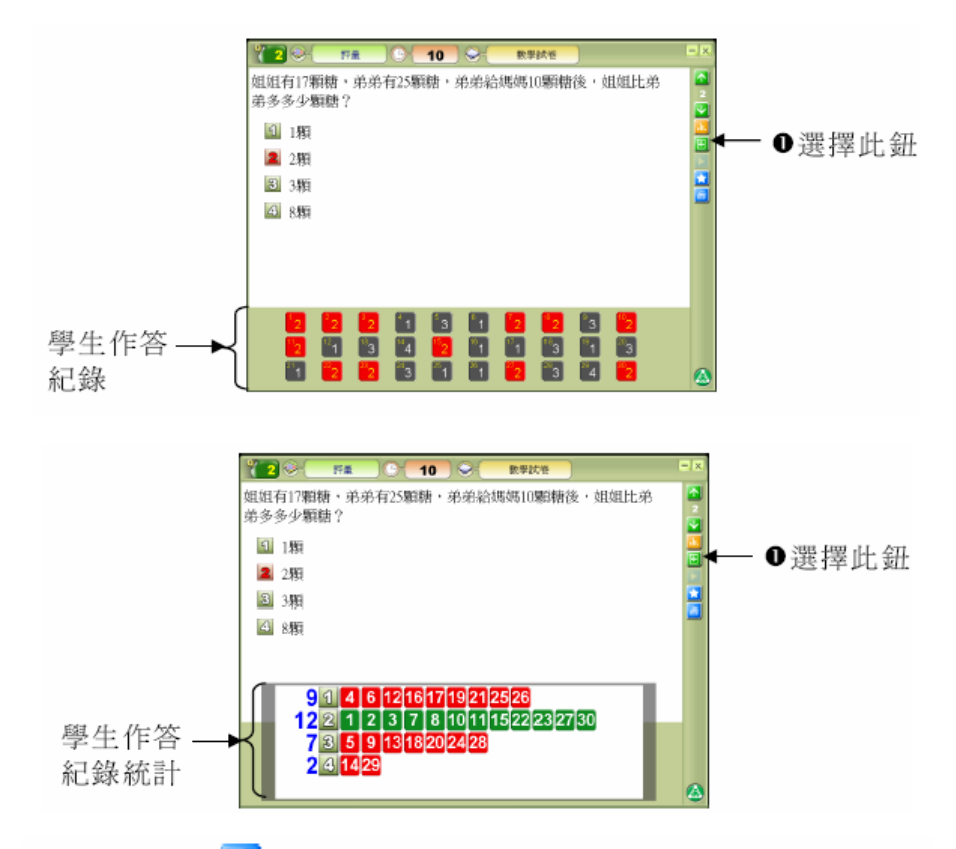

按下7或, 血會顯示學生的總分排行榜, 可以看到學生從 第一題開始的作答累計分數以及全班總分。

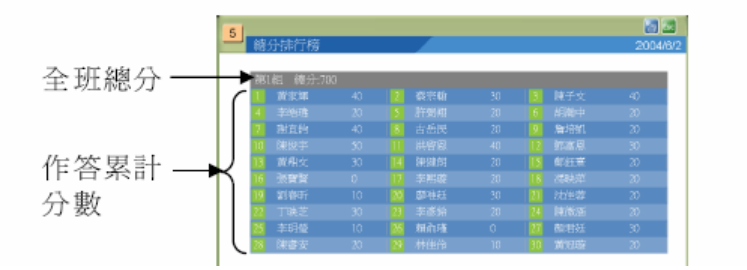

3. 搶答活動

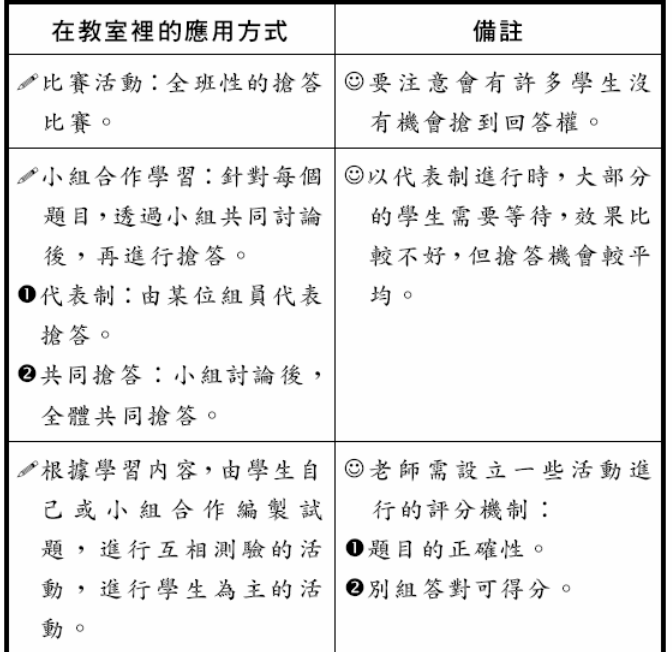

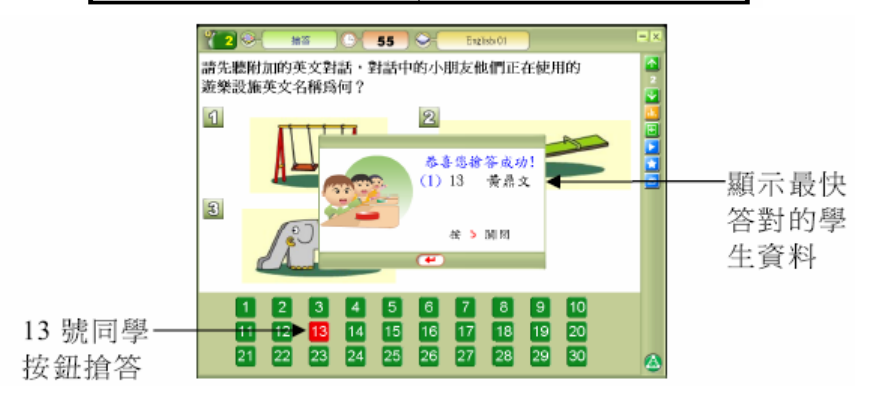

4. 搶權活動

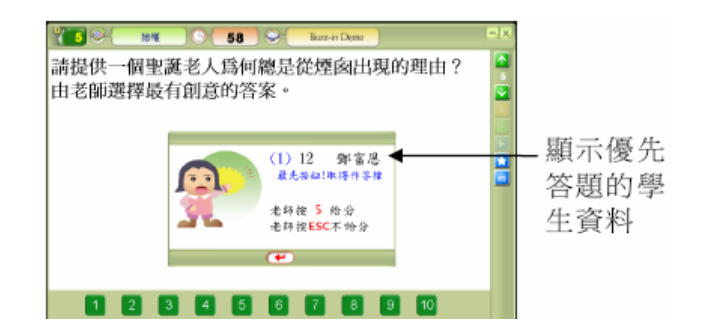

### 5. 淘汰賽

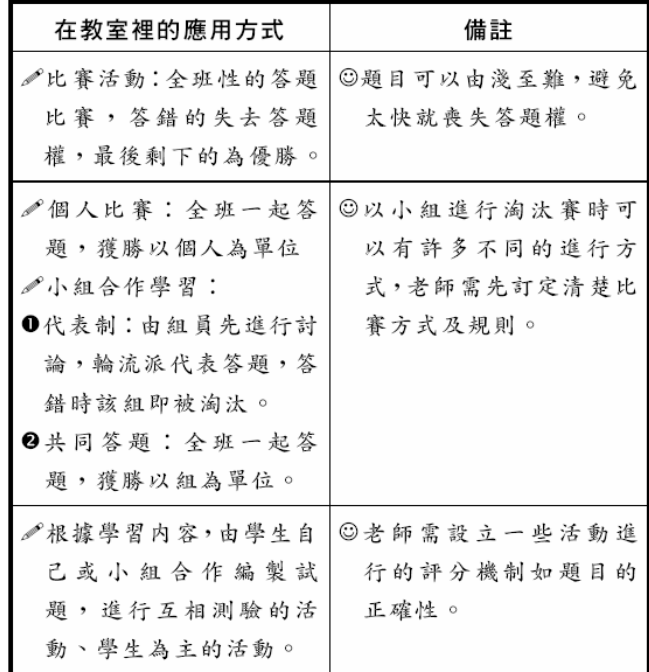

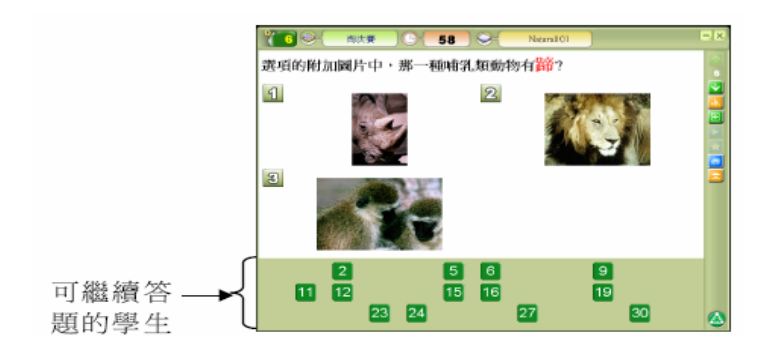

#### 6. 即問即答

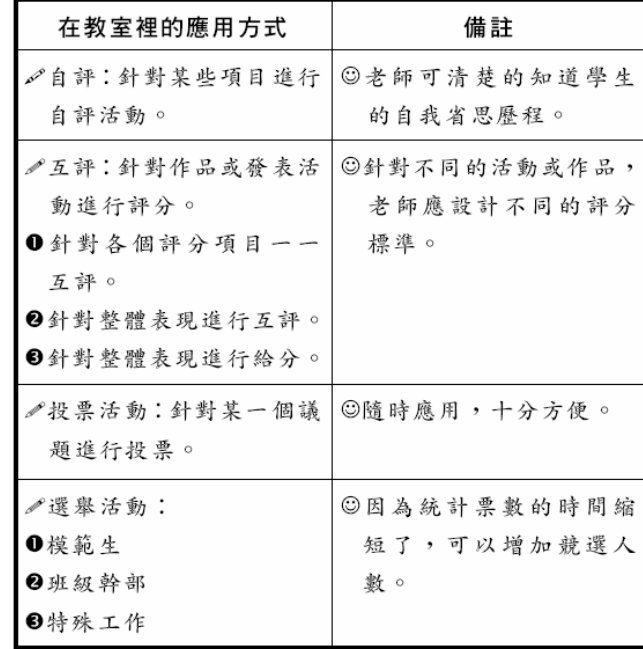

### IRS 初級訓練講義

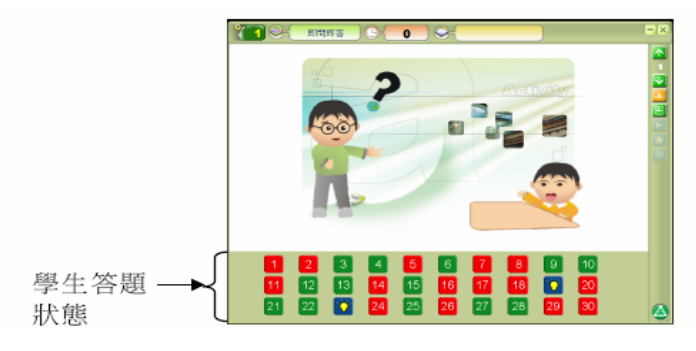

# 7. 挑人作答

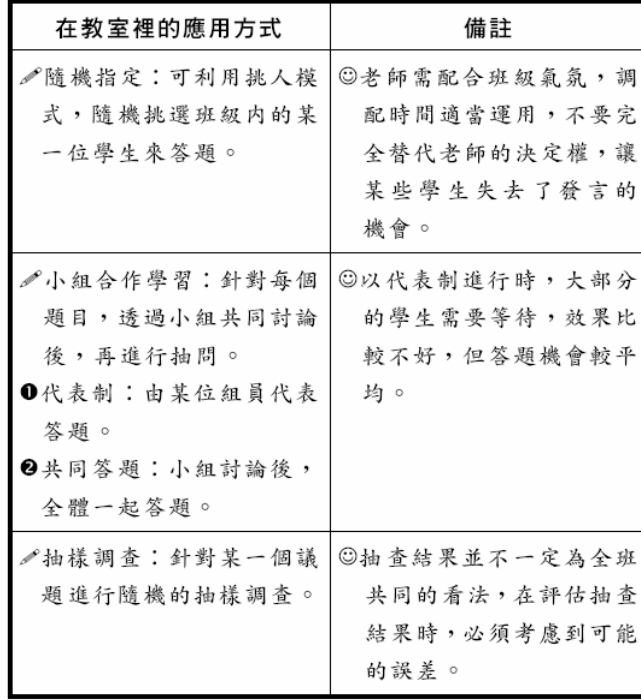

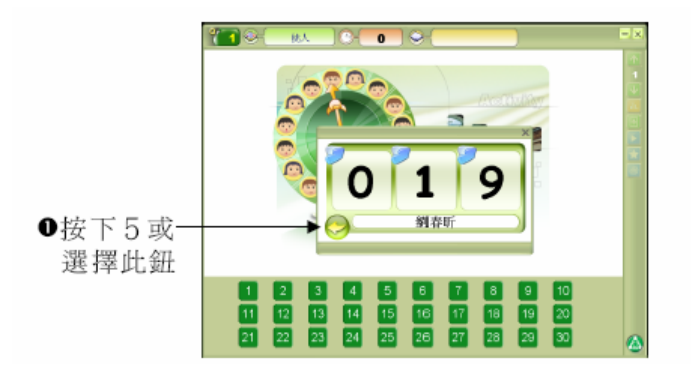

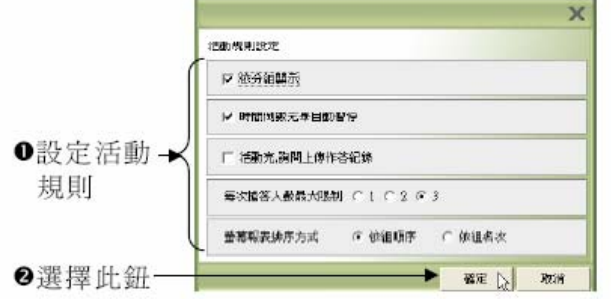

若勾選依分組顯示的選項,當老師採取分組施測時,就可 以在畫面下方以分組的方式顯示學生的按鈕,便於區分不同組 別學生的作答情況。

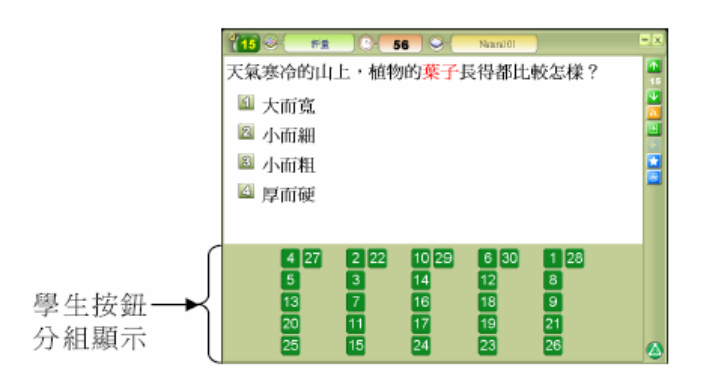

# **E.** 調閱學習歷程資料

1. 學習活動紀錄總表

學習活動紀錄總表可以看到每位學生的詳細作答紀錄及作 答時間。

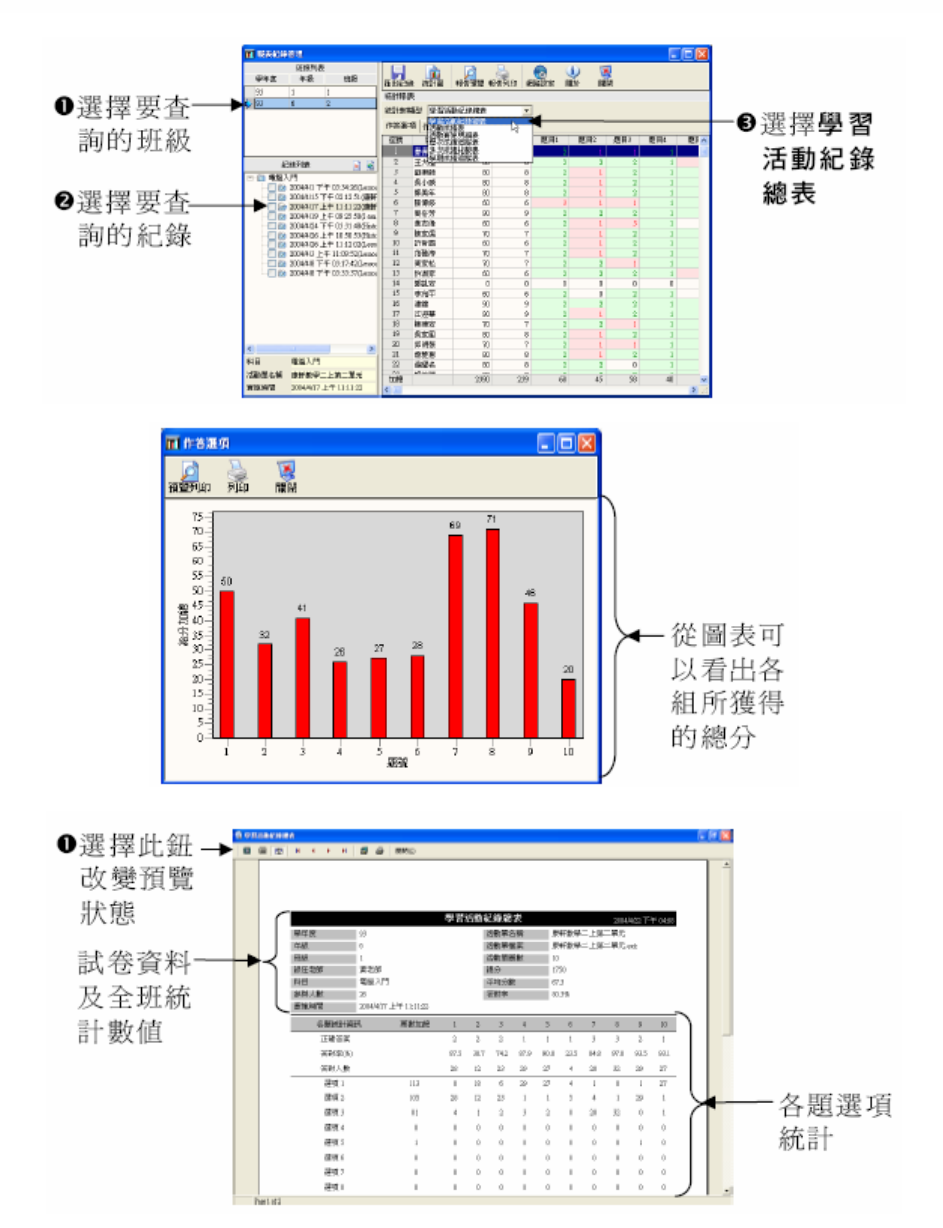

#### 2. 活動成績表

列印的活動成績報表,會依照目前螢幕畫面顯示資料的排 序順序列印報表,列印報表會顯示全班的平均數值及學生個人 的成績資料。

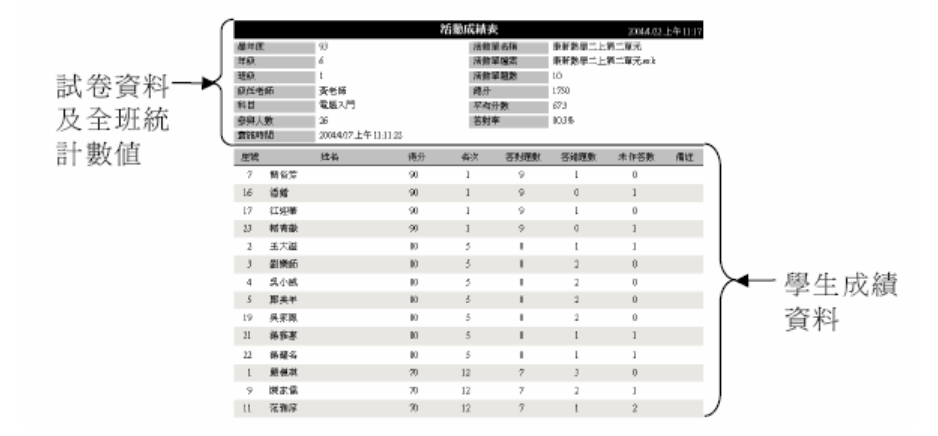

#### 3. 活動實施明細表

列印的班級活動實施明細表,會顯示全班的平均數值及逐

題明細。

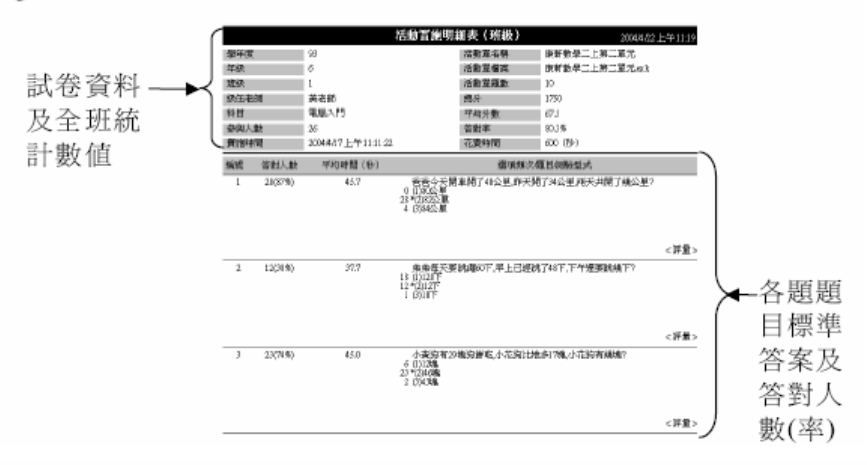

列印的個人活動實施明細表,會顯示每題的題目及選項, 以及正確答案和學生回答的答案,列印出來的報表設有老師及 家長簽名欄,可作為家長為子女複習之用。

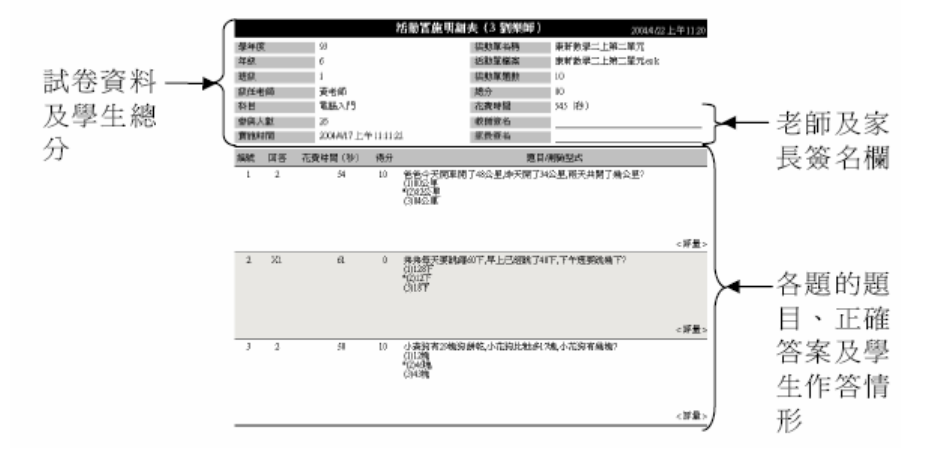

4. 歷次成績追蹤表

列印班級歷次成績追蹤報表時,會顯示全班歷次追蹤試卷 的資料及答對率。

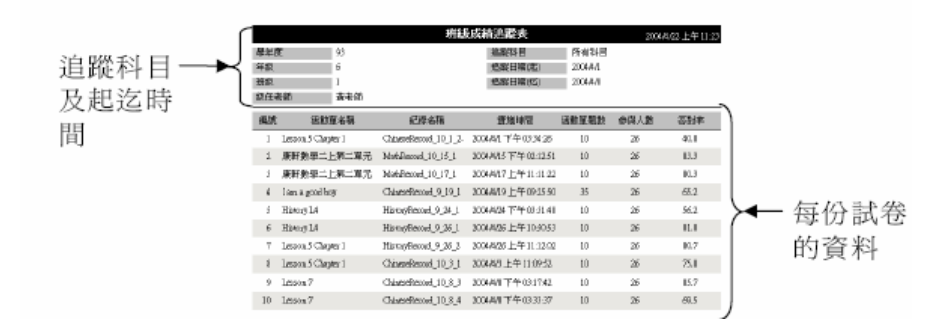

列印個人歷次成績追蹤報表時,會顯示個人歷次的評量成 績、答對率及每份試卷的資料。

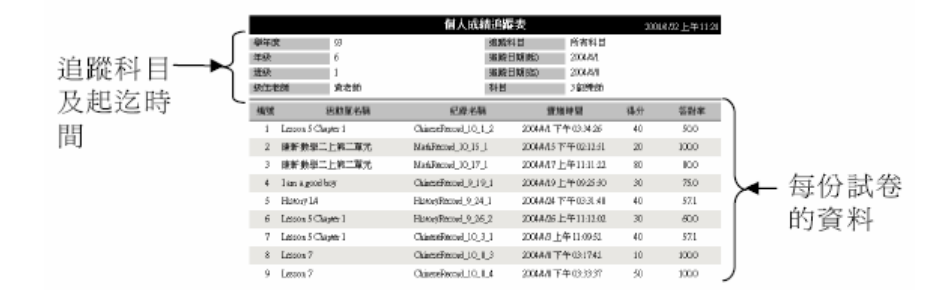

5. 多次成績比較表

列印多次成績比較表時,會依照目前螢幕畫面顯示内容列 印,列表報表會顯示要檢視的全班成績資料。

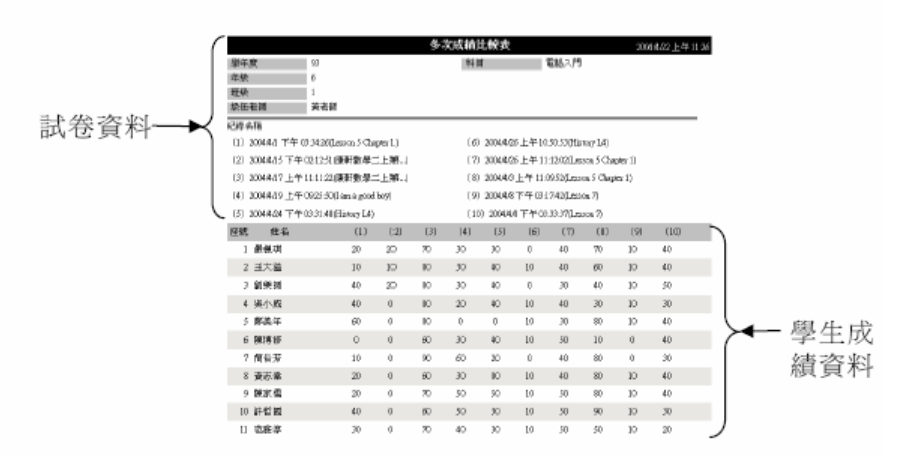

6. 學習成績追蹤表

列印學期成績追蹤表時,會依照目前螢幕畫面顯示内容列 印,列印報表會顯示所選擇測驗的成績,以及學生的平均分數 與加權平均分數。

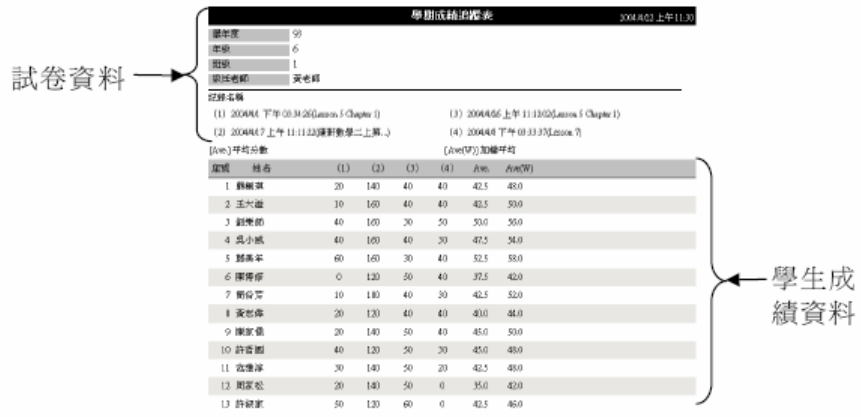

目前購置 **IRS** 設備如下:

|              | 無線電 240 人版                 | 紅外線 60 人版 | 備註        |
|--------------|----------------------------|-----------|-----------|
| 老師遙控器        | 4隻 (3千/隻)                  | 1隻        |           |
| 學生遙控器        | 240隻 (3千/隻)                | 60 隻      |           |
| 接受器+USB 接(組) | 4 組 (1萬/組)                 | 4 組       |           |
| $NB - 4$     | Acer Travel Mate 2483 WXCI |           |           |
| 小型桌架         | 8 組 (300/隻)                | $\times$  |           |
| 相機腳架         | 3隻                         |           | 155cm 2 隻 |
|              |                            |           | 118cm 1 隻 |

# **Q**&**A**

# **Q1 IRS** 如何借用借?:

目前是採登記預約制,目前醫學系有兩位 TA,如需隨班上課則需配合 TA 上課時間,如 學員欲課堂上自行操作,則可不用受限於 TA 上課時間

#### **Q2 IRS** 向哪裡借用?:

目前 IRS 業務仍屬社醫科廖世傑老師內, 如需借用請洽童小姐 分機: 2133 於 2007 年 8 月 1 日後, IRS 業務將轉至 CFD 屆時請洽黃昆堆先生 分機: 1622

# **Q3** 如果想自己操作,需要準備什麼?:

學員有兩種選擇:

1.可以選擇借用公用的 NB:因為目前公用的 NB 只有一台,所以如果選擇借用公用的 NB,那可能需要配合其他老師借用的時間進行歸還(目前正進行另外2台NB的採購, 屆時公用 NB 將會有 3 台)

2.可自行灌好軟體在您的電腦內:如果學員想要灌在自己的電腦內,這樣平時都可以進行 教材的編輯與修改,只要上課前來借用其他設備即可。

# **Q4** 如果想要灌在自己的電腦內,那電腦需要什麼等級以上嗎?:

基本上,現在幾乎所有的電腦都能灌裝 IRS 軟體,學員可以不用擔心電腦等級的問題

感謝:本講義感謝網奕資訊科技股份有限公司資料提供,特此鳴謝!